#### **Title: Configuring an Ethernet adapter in MotionWorksIEC using instructions for RSLogix**

**Product(s):** MP3200iec, MP2300iec, MP2600iec, MP3200iec, MI 2000iec, MI 2000iec,<br>MP3300iec, MotionWorks IEC

**YASKAWA** 

When configuring an Ethernet device, many vendors will provide instructions on how to set up their device using a Generic Ethernet Module RSLogix. The data provided in these instructions will be the same data necessary to set up the device when using an MPiec series controller. Below are the steps necessary to pull the relevant data from the RSLogix instructions to set up the device in MotionWorks IEC.

The three pieces of data needed to configure an Ethernet adapter using MotionWorks IEC are:

- 1. Name of the device
- 2. IP Address
- 3. Input, Output, & Configuration assembly instances

Example RSLogix Ethernet configuration:

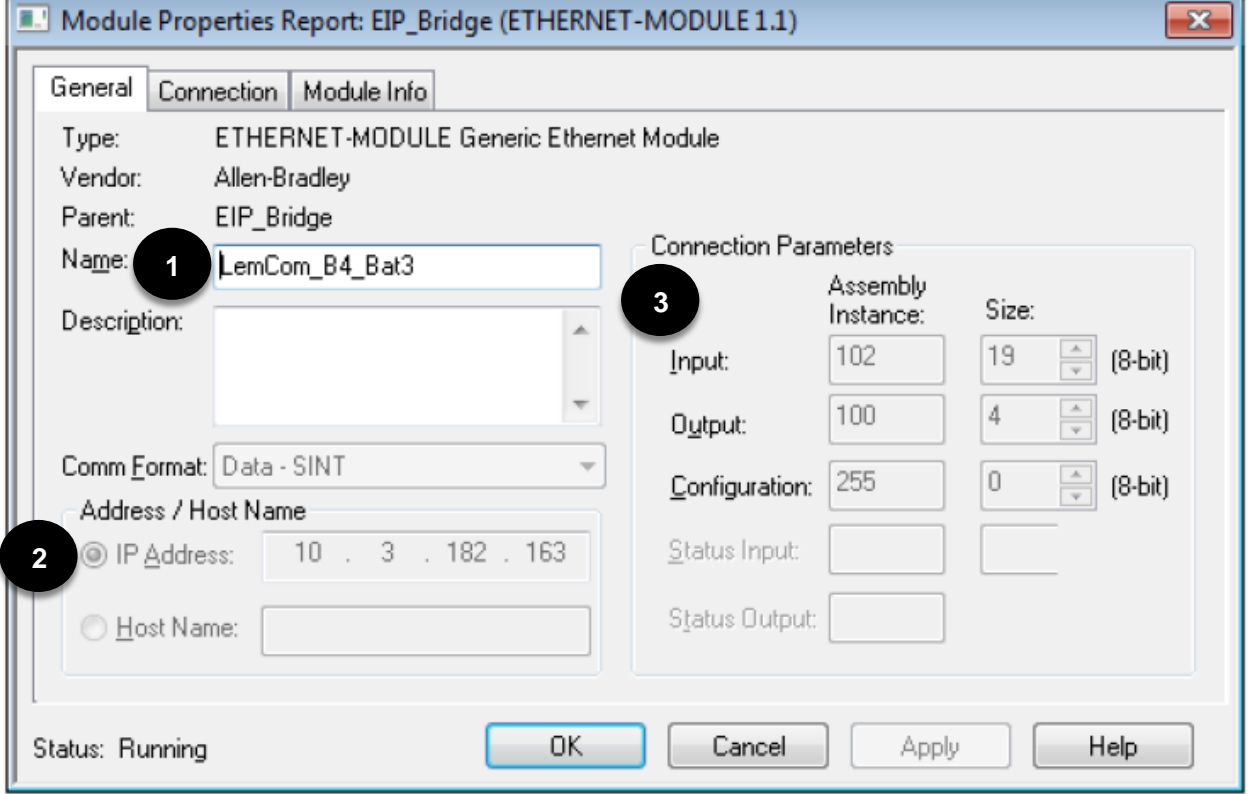

## Application Note

#### **Title: Configuring an Ethernet adapter in MotionWorksIEC using instructions for RSLogix**

**Product(s):** MP3200iec, MP2300iec, MP2600iec, MP3200iec, MI 2000iec, MI 2000iec,<br>MP3300iec, MotionWorks IEC

**INASKAWA** 

After gathering these three pieces of data from the RSLogix configuration instructions you are ready to set up the device using MotionWorks IEC. To add the Ethernet adapter:

1. Launch Hardware Configuration

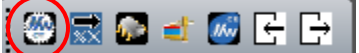

2. Right click on the EtherNet/IP tab and select "Add Device" and select "Generic EIP Device"

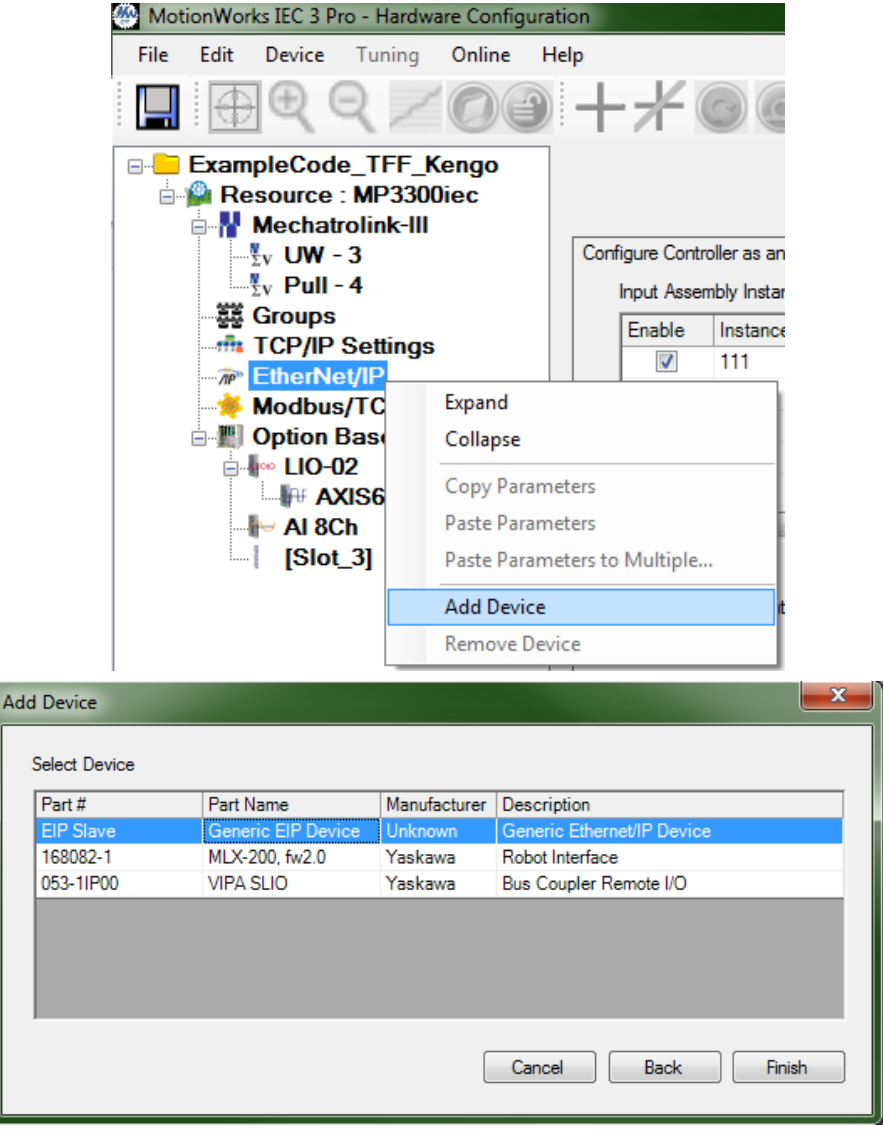

# Application Note

## **Title: Configuring an Ethernet adapter in MotionWorksIEC using instructions for RSLogix**

**Product(s):** MP3200iec, MP2300iec, MP2600iec, MP3200iec, MI 2000iec, MI 2000iec,<br>MP3300iec, MotionWorks IEC

**TYASKAWA** 

3. Enter the device name and IP Address in the adapter settings window. Also create an I/O Group and Status variable name.

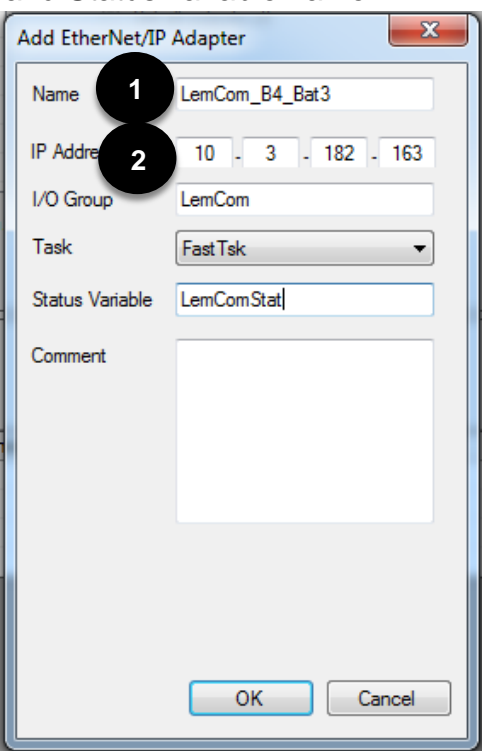

4. Select the newly created adapter and add the appropriate Input, Output, and Configuration Assembly Instances. (For the connection field: use Multicast for the Input instance and for Output instance use Point to Point)

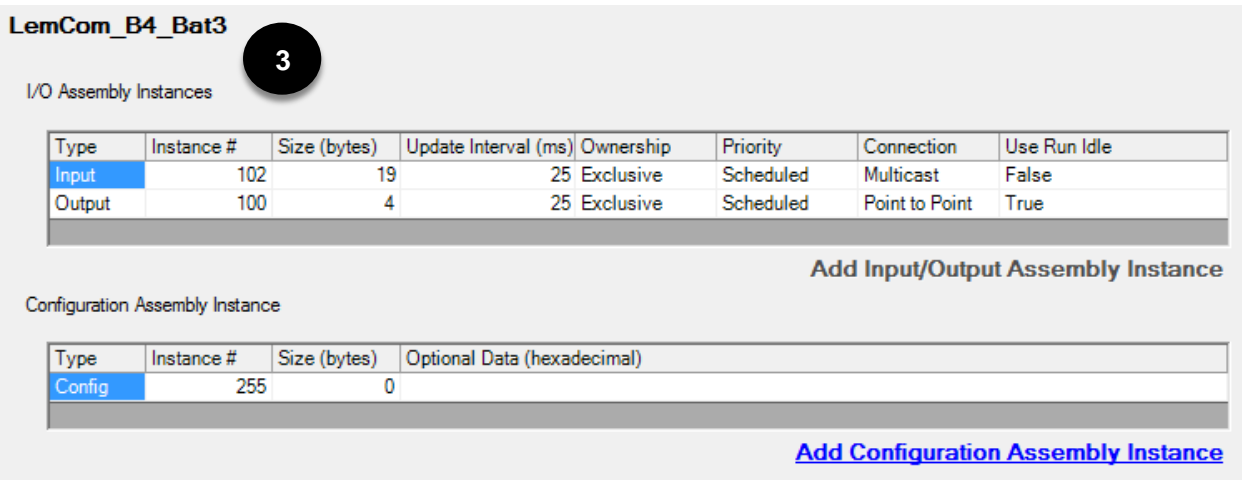

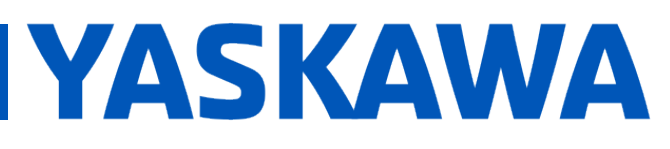

#### **Title: Configuring an Ethernet adapter in MotionWorksIEC using instructions for RSLogix**

**Product(s):** MP3200iec, MP2300iec, MP2600iec, MP3200iec, MI 2000iec, MI 2000iec,<br>MP3300iec, MotionWorks IEC

In RSLogix, the Ethernet variables are automatically created for you once you save the ethernet instance. In Motionworks creating your own Ethernet variables is required. Start by saving the hardware configuration and opening the global variables worksheet in MotionWorks IEC. You will see two new variable groups were created, one for the input assembly instance and one for the output instance (as well as a status variable). Note that the variable group names contain an address range. These addresses will be used when creating variables to access Ethernet data.

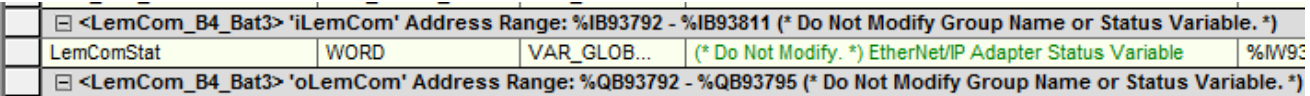

The quickest way to create the necessary Ethernet variables is to right click on the group and select "Create variable set…"

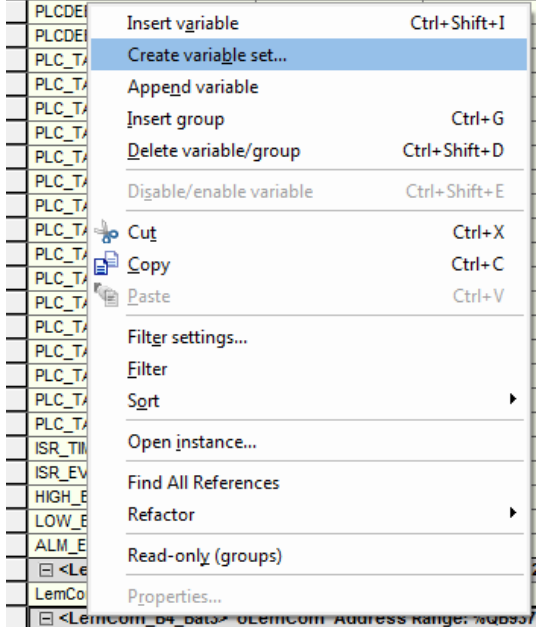

#### **Title: Configuring an Ethernet adapter in MotionWorksIEC using instructions for RSLogix**

**Product(s):** MP3200iec, MP2300iec, MP2600iec, MP3200iec, MI 2000iec, MI 2000iec,<br>MP3300iec, MotionWorks IEC

**YASKAWA** 

When creating a variable set for Ethernet variables use the # to concatenate the number into the variable field. Select and appropriate Start and End number to create the correct number of variables (the range should match the assembly instance sizes). Change the Data type to a Byte. For the I/O address field, enter the starting address from the Address Range specified in the variable group followed by a # sign. Make sure to double check the preview window so that the addresses match the address range from the variable group before selecting OK. See examples below for creating variable sets for the Input/output instances.

Output instance:

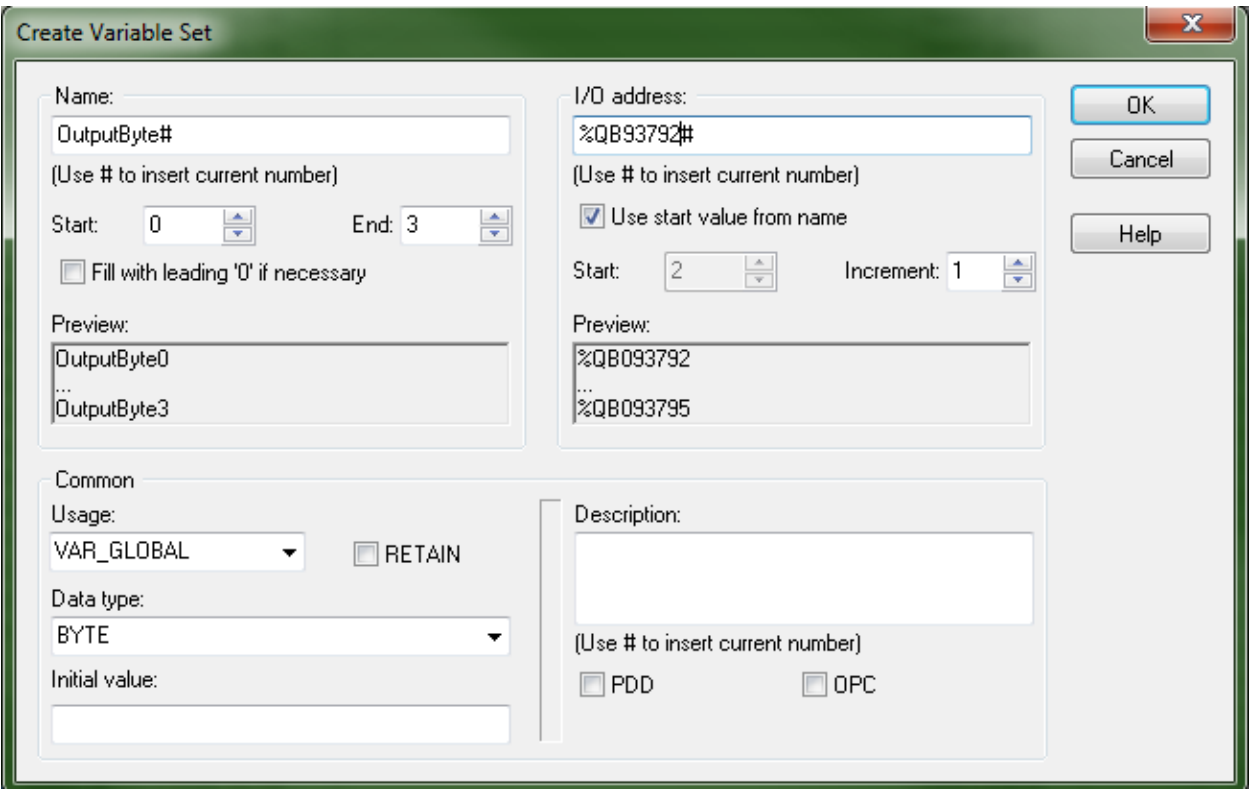

Variables created:

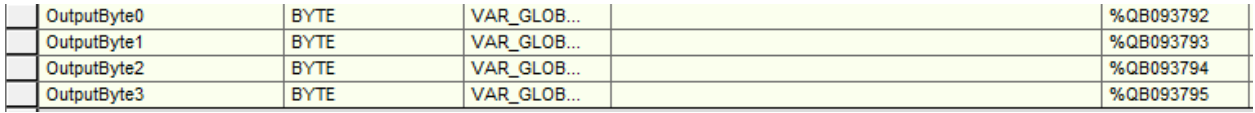

# Application Note

## **Title: Configuring an Ethernet adapter in MotionWorksIEC using instructions for RSLogix**

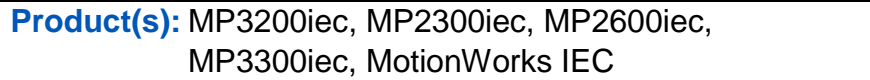

Doc. No. AN.MWIEC.04

**IYASKAWA** 

#### Input instance:

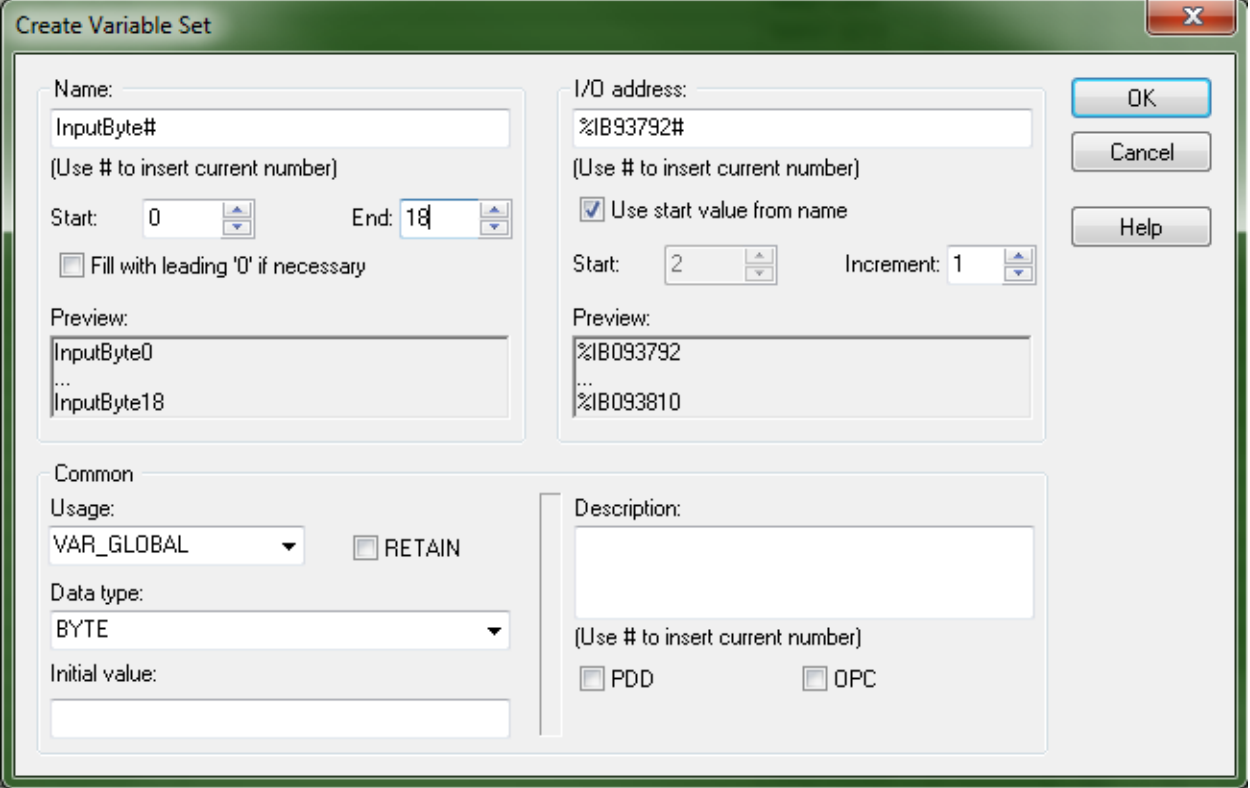

#### Variables created:

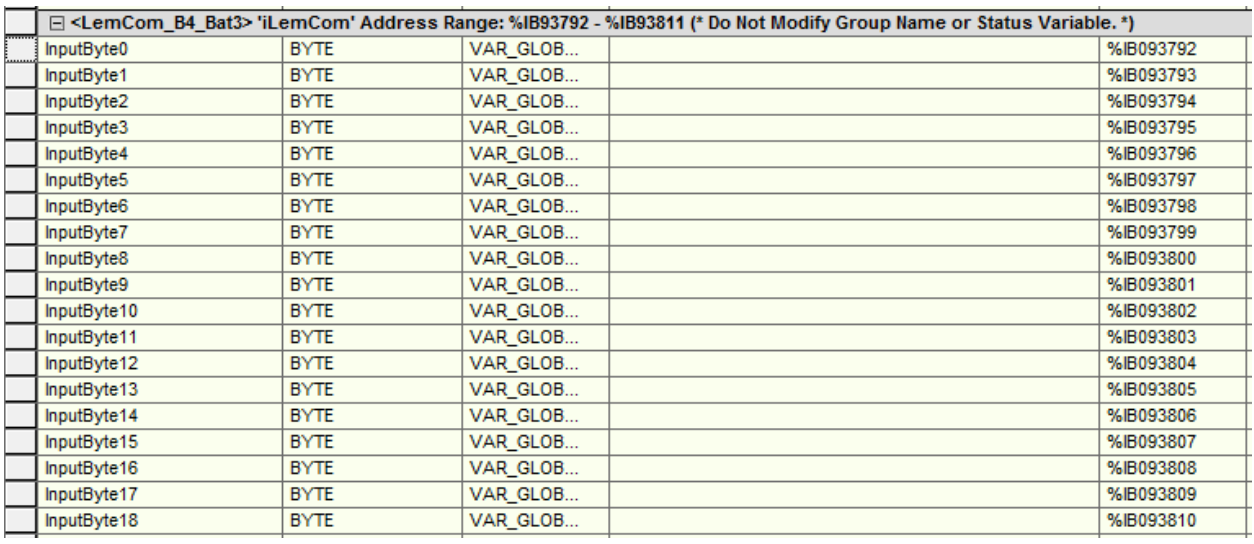